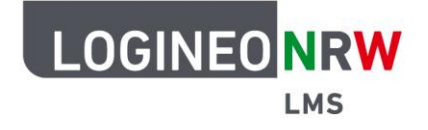

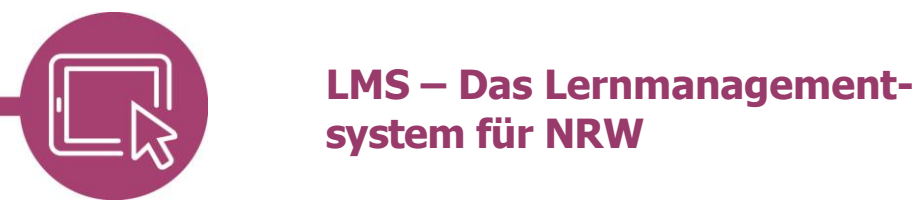

# **Anleitung für Schülerinnen und Schüler Kommunikation über LOGINEO NRW LMS**

Auf LOGINEO NRW LMS gibt es mehrere Möglichkeiten mit deinen Mitschülerinnen und Mitschülern und auch deinen Lehrerinnen und Lehrern zu kommunizieren.

## **Kommunikation über ein Forum**

Es ist gut möglich, dass deine Lehrerin oder dein Lehrer zum Austausch ein Forum im Kurs erstellt hat. Um dich daran zu beteiligen, gehst du in dem Kurs zum passenden Thema. In der Kursübersicht siehst du bereits, dass ein Forum angelegt wurde. Über das sogenannte Forum Ankündigungen können ausschließlich Lehrkräfte Nachrichten an ihre Schülerinnen und Schüler schicken.

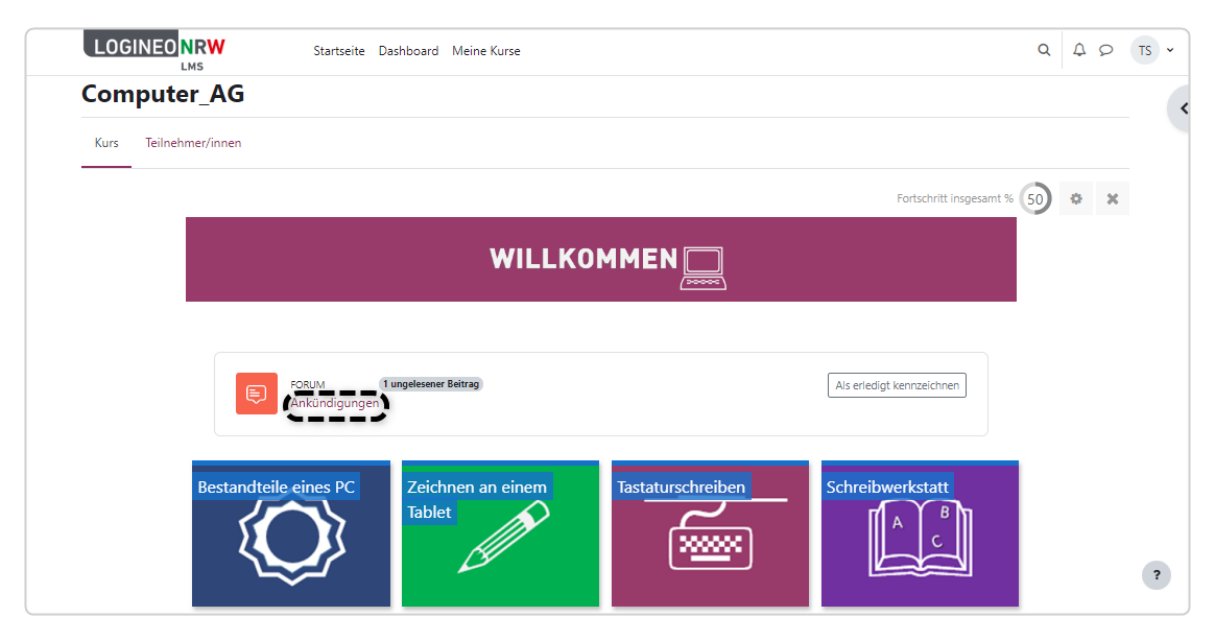

Ministerium für<br>Schule und Bildung<br>des Landes Nordrhein-Westfalen

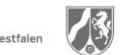

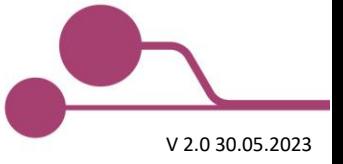

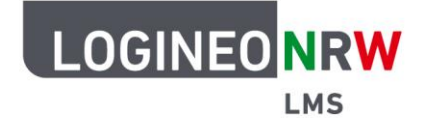

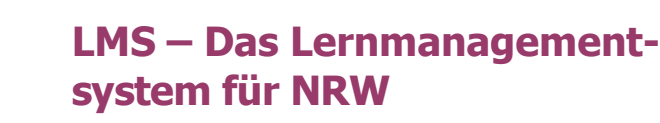

Du siehst neben dem Sprechblasen-Icon  $\Box$  das Thema. Deine Lehrerin oder dein Lehrer kann darunter auch eine Beschreibung des Forums hinzufügen. In diesem Beispiel erscheint diese erst mit Klick auf das **Forum** Mein Lieblingsmärchen. Hier gelangst du zur Eingabemaske für einen eigenen Beitrag.

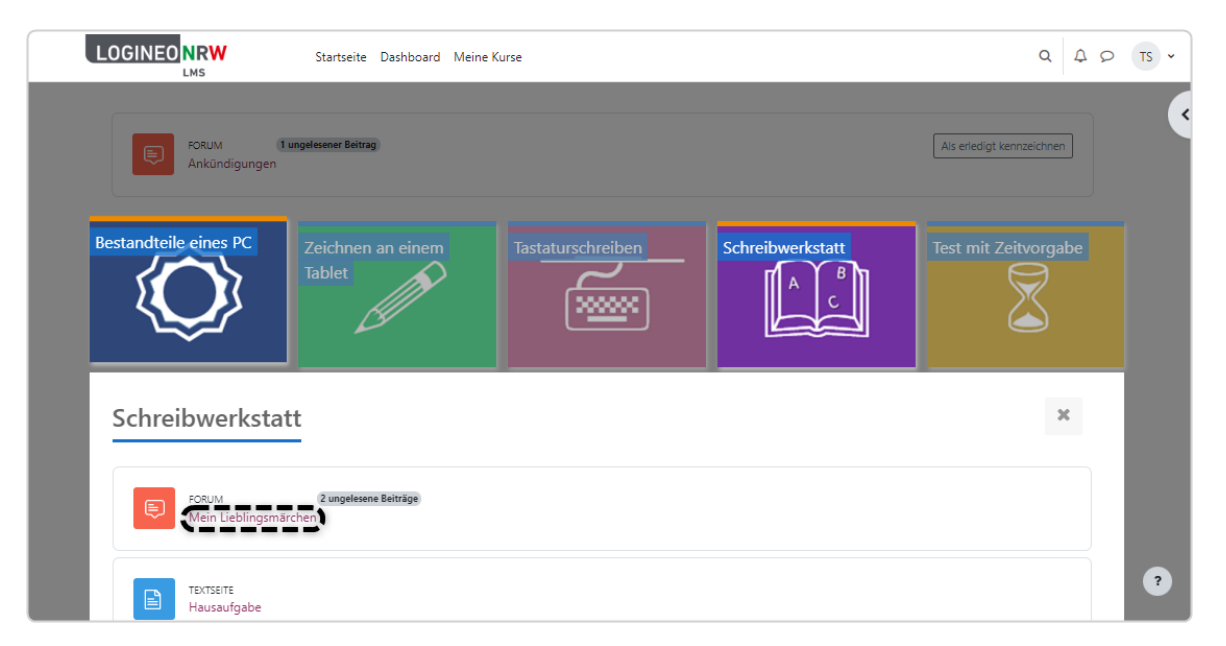

Mit Klick auf **Neues Thema hinzufügen** kannst du einen eigenen Forumsbeitrag nach den Vorgaben deiner Lehrerin bzw. deines Lehrers erstellen.

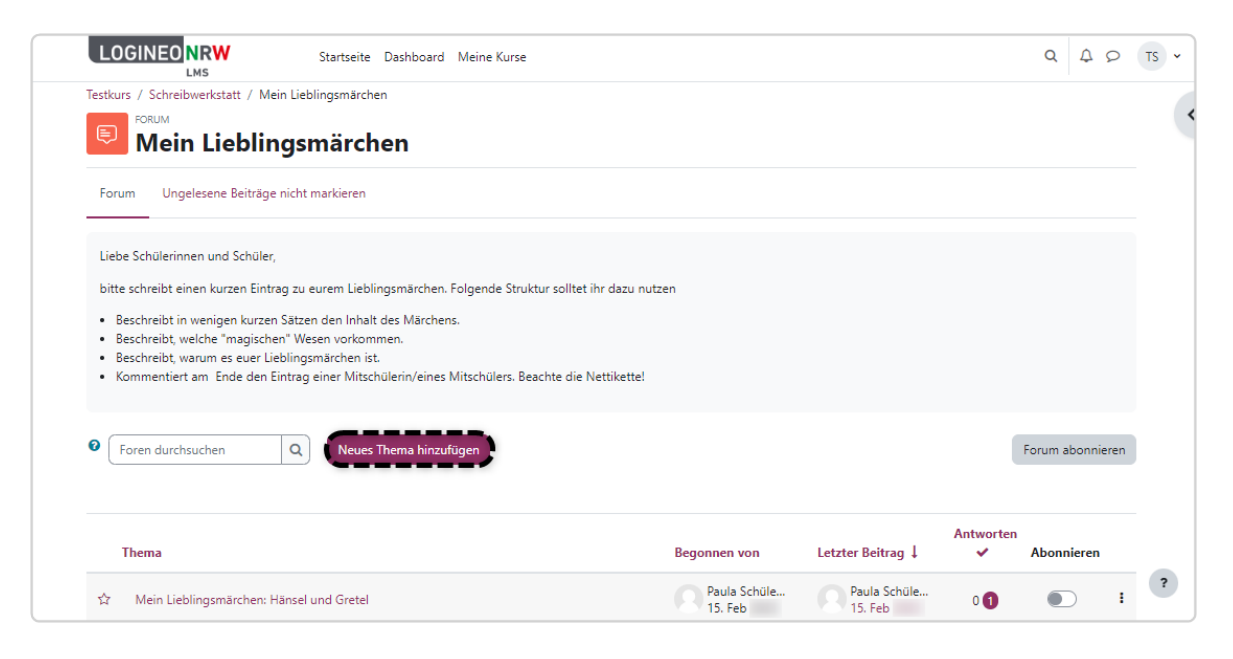

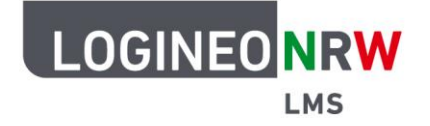

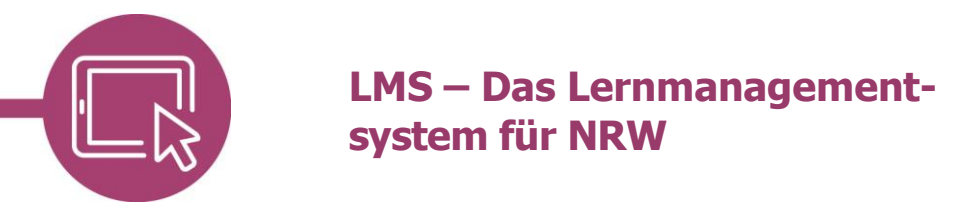

Dafür schreibst du ins Feld Betreff das Thema bzw. die Überschrift und im Feld Mitteilung deinen Text. Klicke auf **Beitrag absenden,** um deinen Beitrag zu speichern bzw. auf **Abbrechen**, wenn du den Beitrag nicht absenden möchtest. Wenn du auf **Abbrechen** klickst, gehen mögliche Eingaben verloren.

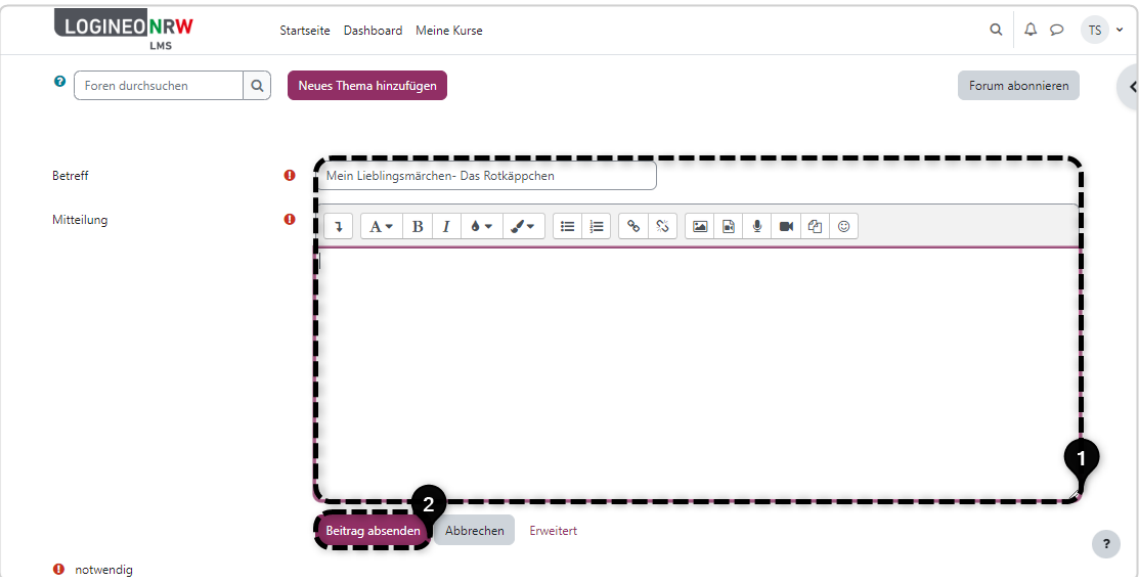

Wenn dein Beitrag erfolgreich gespeichert wurde, wird dir eine Erfolgsmeldung angezeigt. Immer dann, wenn ein Mitschüler oder eine Mitschülerin deinen Beitrag kommentiert, bekommst du eine Benachrichtigung, da der Schieberegler bei **Abonnieren [1]** angeschaltet ist.

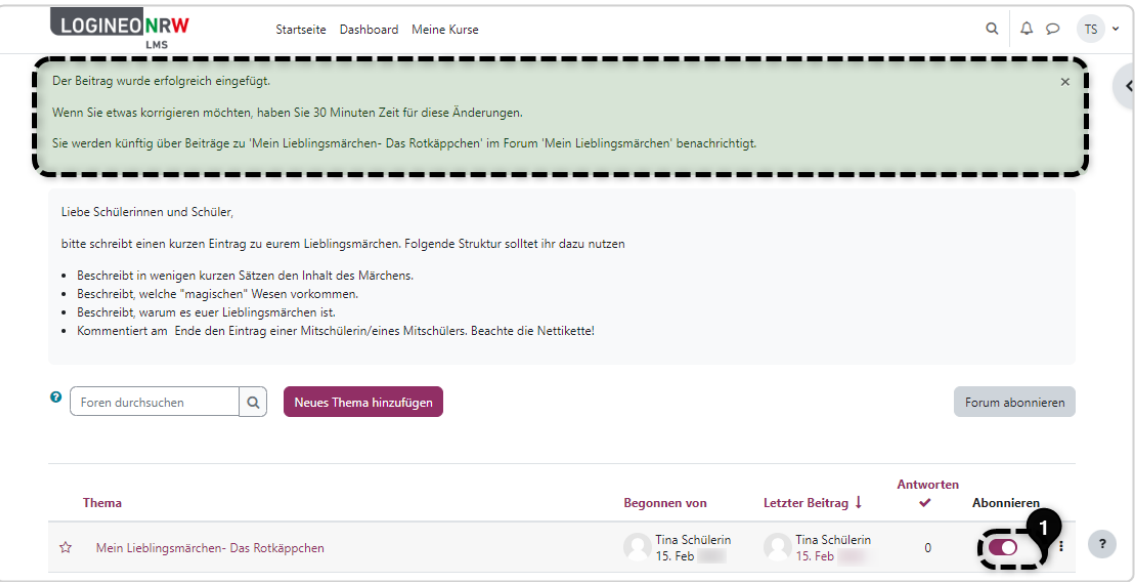

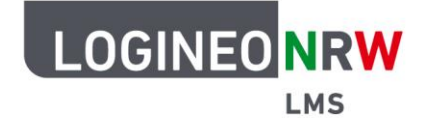

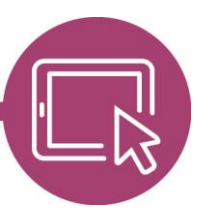

# **LMS – Das Lernmanagementsystem für NRW**

Wenn du auch bei anderen Beiträgen eine Benachrichtigung erhalten möchtest, kannst du den Schieberegler bei dem jeweiligen Beitrag ebenfalls anschalten.

Um auf den Beitrag einer Mitschülerin oder eines Mitschülers zu antworten, klickst du auf die Überschrift und kannst dann durch Klick auf **Antworten [1]** deinen Text im dann sichtbaren Textfeld **[2]** eingeben. Bist du mit der Eingabe fertig, klickst du auf **Beitrag absenden [3]** und deine Nachricht wird gespeichert.

Wenn du die Darstellung der Anzeige der Beiträge deiner Mitschülerinnen und Mitschüler anpassen möchtest, hast du weitere Einstellungsmöglichkeiten.

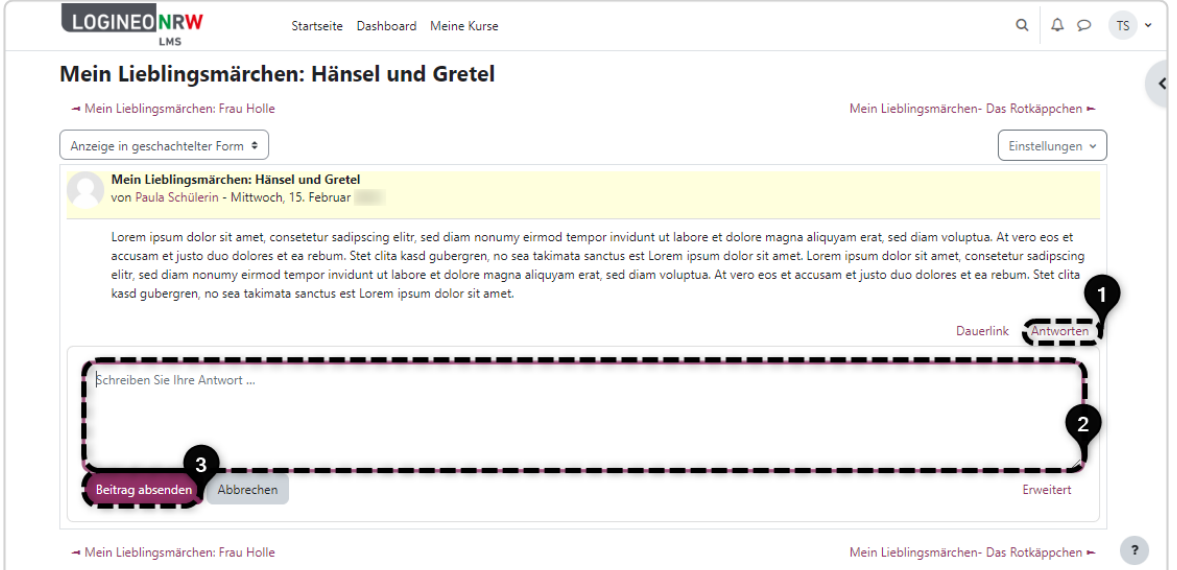

Folgende Möglichkeiten stehen zur Auswahl, wobei das Forum standardmäßig in geschachtelter Form angezeigt wird:

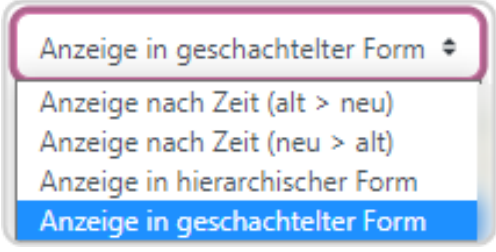

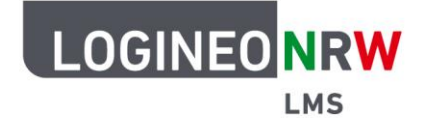

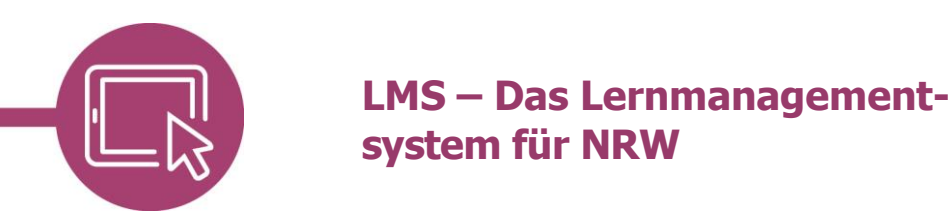

Hast du deinen Beitrag gespeichert, so siehst du ihn direkt unter dem ursprünglichen Beitrag deines Mitschülers oder deiner Mitschülerin. Mit Klick auf **Bearbeiten** kannst du deinen eigenen Beitrag bearbeiten bzw. ihn mit Klick auf **Löschen** direkt komplett entfernen. Nur eigene Beiträge lassen sich löschen.

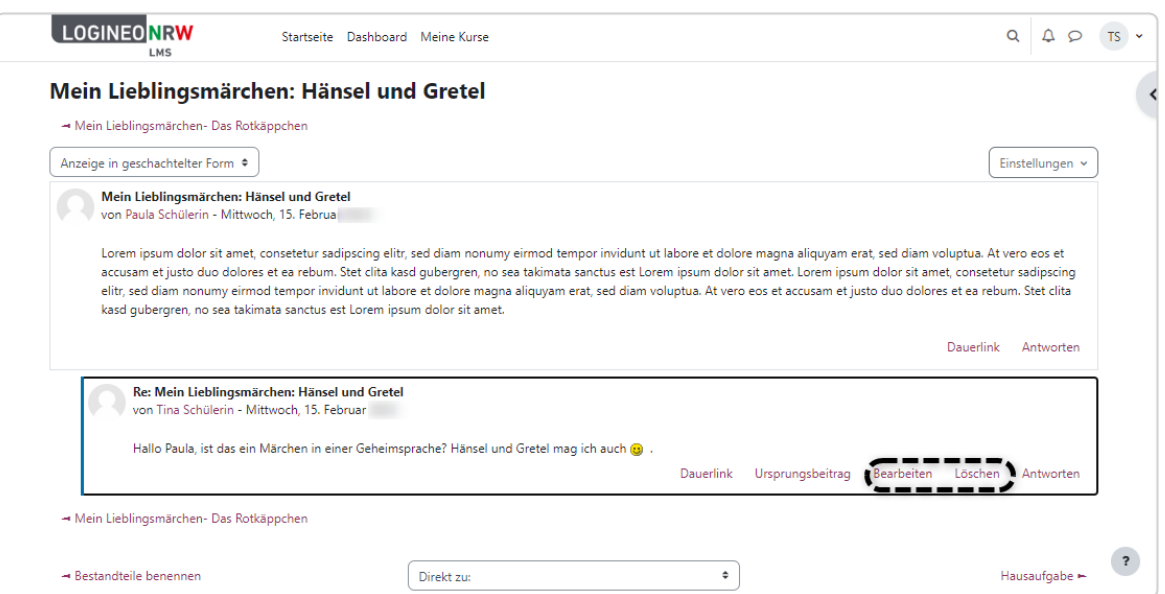

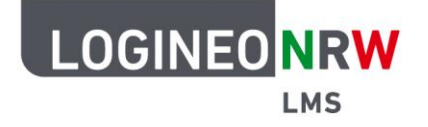

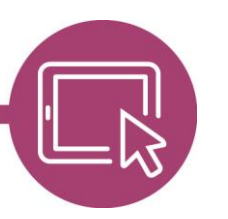

## **LMS – Das Lernmanagementsystem für NRW**

#### **Kommunikation über Mitteilungen**

Um mit Schülerinnen und Schülern als auch mit Lehrerinnen und Lehrern zu kommunizieren, kannst du mithilfe von Mitteilungen private Nachrichten schreiben.

Dazu musst du dich zuerst wie gewohnt mit deinen Zugangsdaten anmelden. Neben deinem Namen findest du ein kleines Sprechblasen-Icon **[1]**, auf das du klickst. Es öffnet sich ein neues Fenster. In der Suchleiste kannst du Mitschülerinnen und Mitschüler als auch Lehrkräfte suchen, indem du den jeweiligen Namen der Person eintippst und auf das Lupensymbol klickst **[2]**.

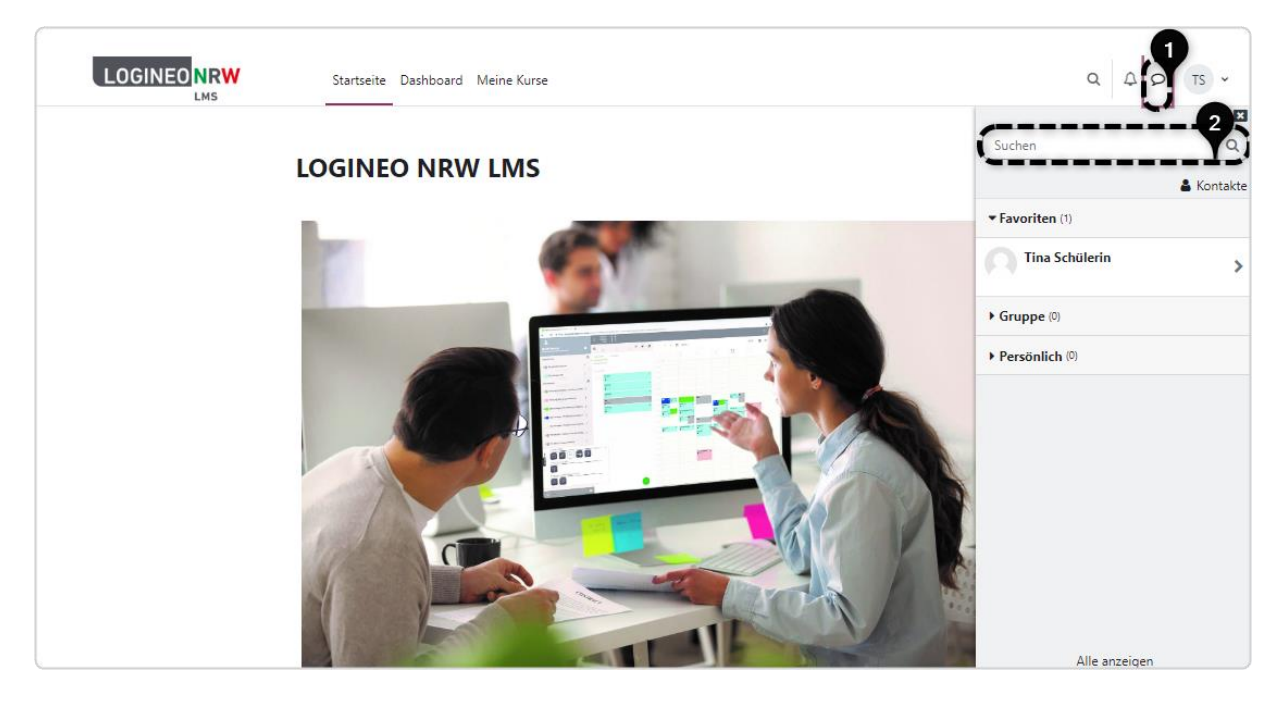

Klicke auf die Person, der du schreiben möchtest.

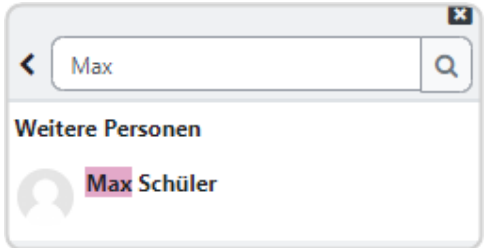

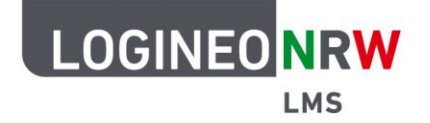

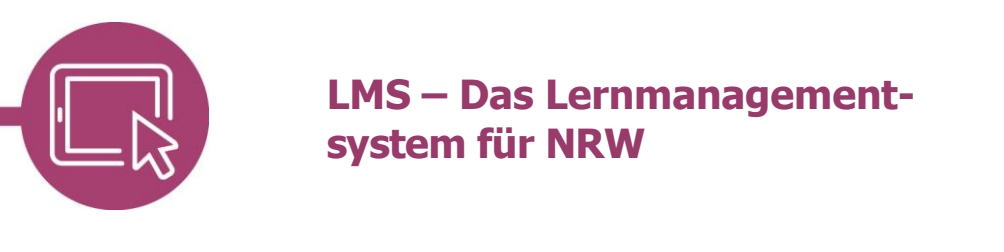

Im unteren Bereich kannst du nun deinen Text eingeben **[1]** und zusätzlich Emoticons mit Klick auf das Smiley-Icon  $\bigodot$  hinzufügen.

Mit Klick auf das Papierflieger-Icon **[2]** 3endest du die Nachricht ab. Diese als auch die Antworten werden dir wie in einem Chatverlauf angezeigt.

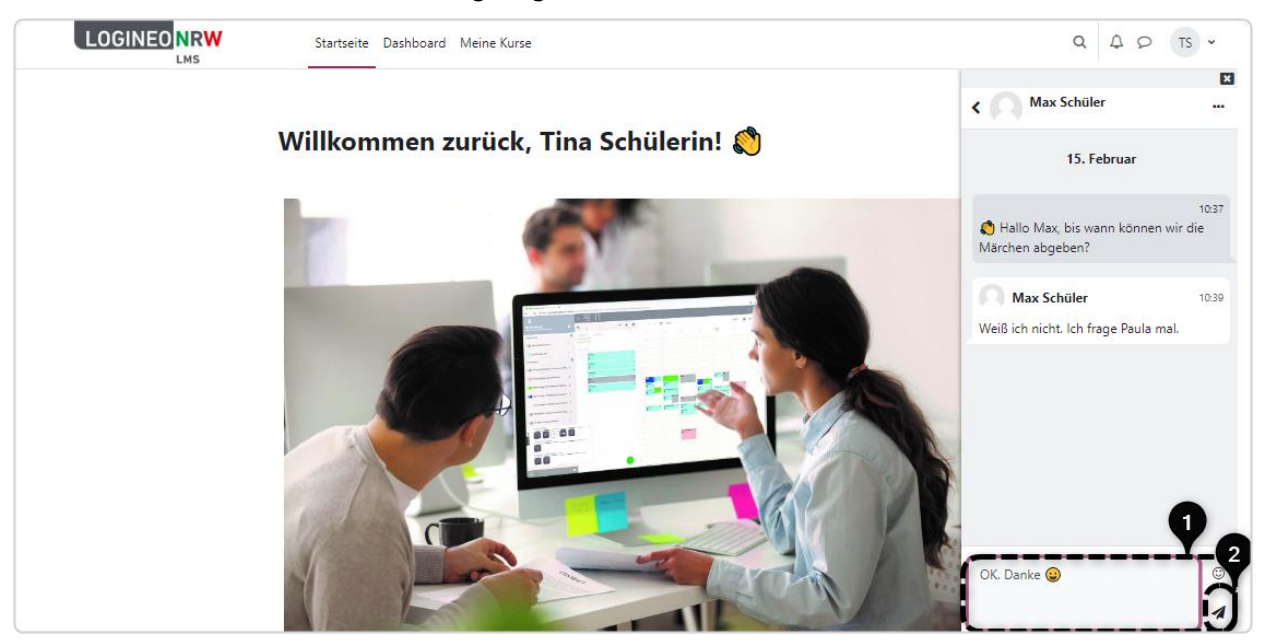

Über die drei Punkte **[1]** neben dem Namen deiner Chatpartnerin oder deines Chatpartners kannst du, wenn nötig, verschiedene Chat-Einstellungen vornehmen.

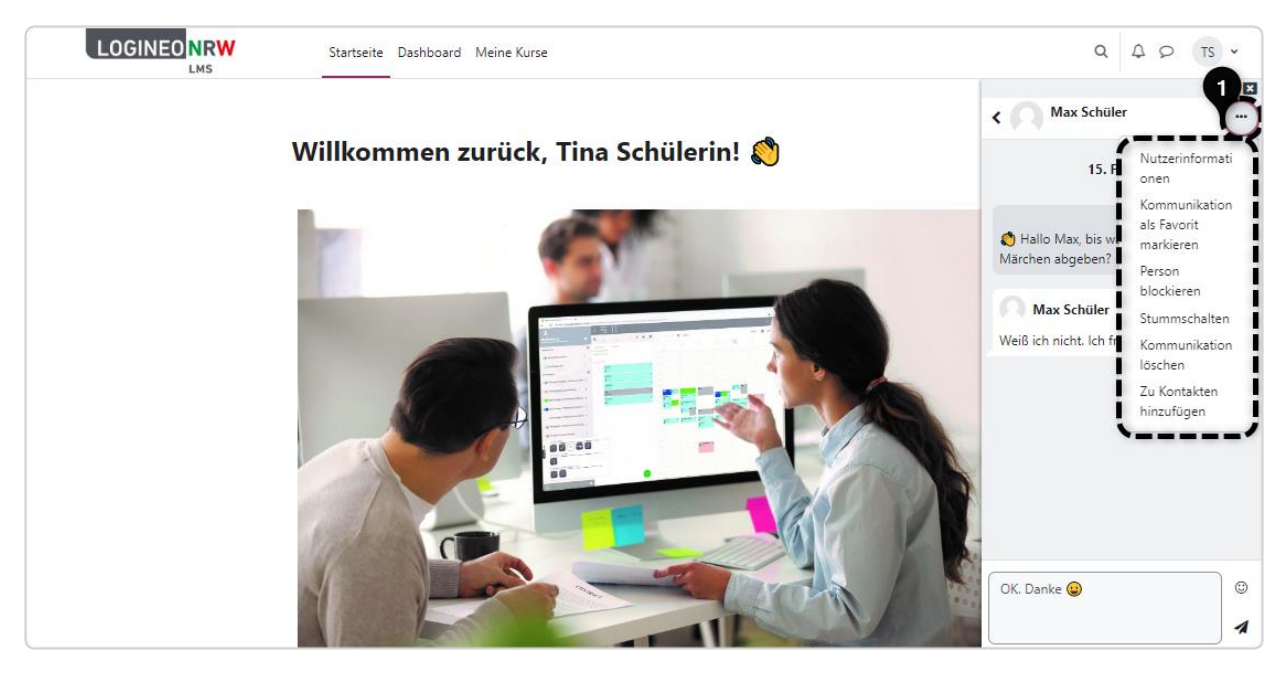

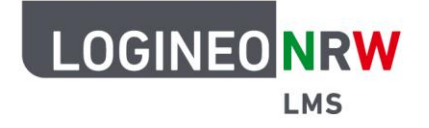

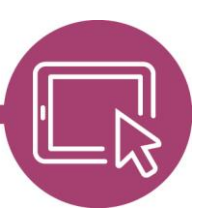

# **LMS – Das Lernmanagementsystem für NRW**

## **Kommunikation über Gruppenmitteilungen**

Es ist auch denkbar, dass deine Lehrerin oder dein Lehrer Gruppenmitteilungen erlaubt. Der Gruppenmitteilungsbereich ist so angelegt, dass sich alle oder von der Lehrkraft ausgewählte Mitglieder des Kurses, das bedeutet Lernende und Lehrkräfte, daran beteiligen können und immer alle Nachrichten lesen können.

Bist du Mitglied in einer Gruppe, wird sie dir automatisch unter Gruppen im Mitteilungsbereich angezeigt. Um eine Nachricht zu verfassen, klickst du auf die entsprechende Gruppe, sodass sich das Feld zur Texteingabe öffnet. Auch hier stehen dir die Emoticons wieder zur Verfügung. Mit Klick auf das Papierflieger-Icon schickst du die Nachricht ab und sie wird für alle Mitglieder sichtbar. Überlege daher genau, bevor du etwas im Gruppenchat schreibst, ob der Chatraum auch wirklich der richtige Ort für deine Nachricht ist.

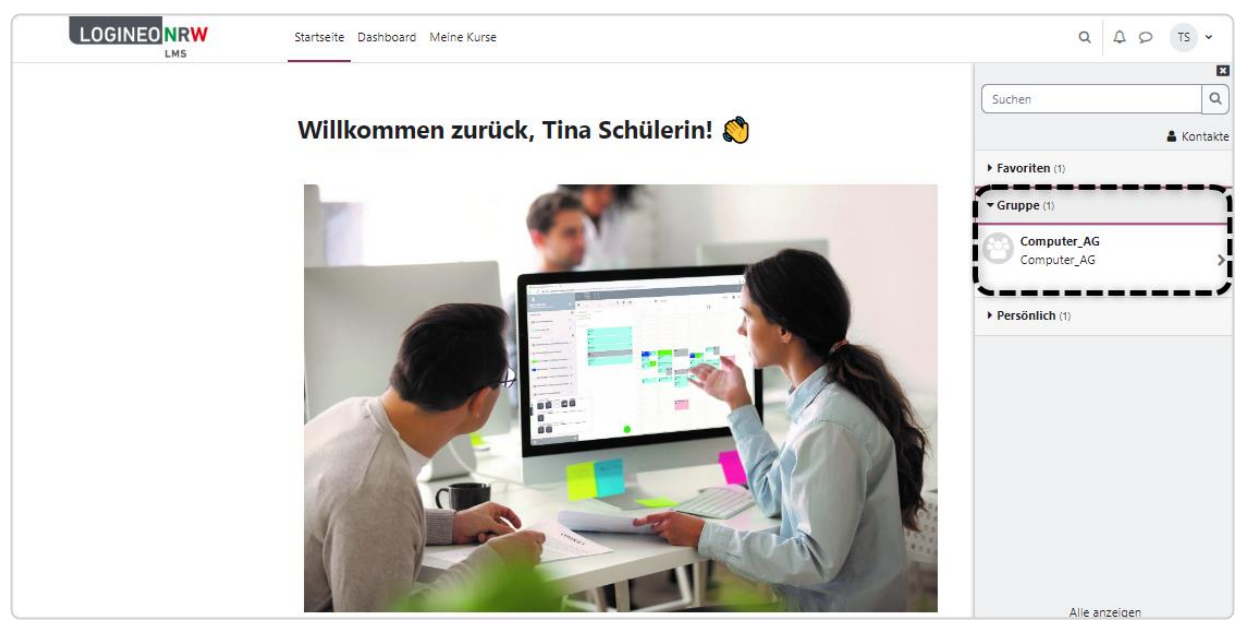

Über die drei Punkte neben dem Namen des Gruppenchats kannst du, wenn nötig, einige Chat-Einstellungen vornehmen.

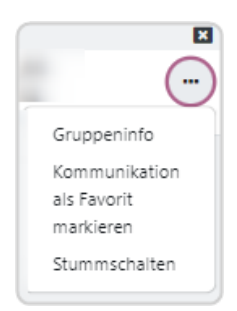

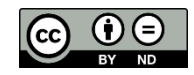